# GWP 2010 사용 설명서

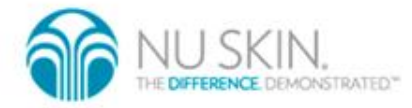

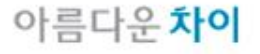

# GWP를 구매해 주셔서 감사합니다.

GWP (Global Web Page)는 뉴스킨 코리아에서 제공해 드리는 온라인 비즈니스 툴 입니다. 세일즈, 비즈니스 소개, 커뮤니케이션과 글 로벌 비즈니스 짂행이 가능한 개인 홈페이지 입니다.

#### GWP의 역할

회원가입과 쇼핑

디스트리뷰터는 소비자에게 운영중인 GWP를 홍보할 수 있습니다. 소비자는 GWP를 통해 디스트리뷰터의 다운라인

으로 등록되며 가입 즉시 뉴스킨, 파마넥스, 빅플래닛, NTC 제품을 구입할 수 있습니다.

#### 비즈니스 소개

GWP에는 뉴스킨 비즈니스의 모든 것에 대해 보실 수 있습니다.

비즈니스와 보상플랜에 대한 모든 것과 뉴스킨, 파마넥스, 빅플래닛, NTC 브랜드에 대한 안내 그리고 앞서 비즈니스

를 시작한 디스트리뷰터의 성공담을 소개해 드리며, 리쿠르팅을 위한 도구로 활용할 수 있습니다.

#### 커뮤니케이션

GWP는 이메일, SMS, 여러분이 직접 운영하시는 커뮤니티를 통해 소비자와 다운라인 회원들과 커뮤니케이션을 지원 해 드릱니다. 고객의 소리를 듣고 여러분의 목소리를 직접 젂달할 수 있습니다

글로벌 비즈니스

GWP를 통해 뉴스킨이 진출하고 있는 전세계 48개국에 대한 사업기회가 펼쳐 집니다. 전세계 48개국 누구에게 GWP를 홍보할 수 있으며 뉴스킨 엔터프라이즈의 비즈니스가 확장되면 여러분의 사업기회도 함께 확장됩니다.

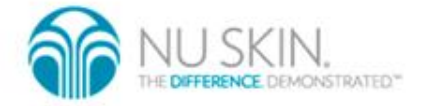

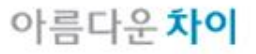

### GWP 사용 방법

- GWP 구매
	- GWP의 구매는 일반 제품을 구입하는 것과 동일합니다. 뉴스킨몰 혹은 GWP를 통해 빅플래닛 -> BP 글로벌 웹페이지의 GWP를 구매하시면 됩니다. 단, 인터넷을 통한 사용자 지정 및 개설이 필요한 제품인 관계로 매장이나 젂화주문은 불가합 니다.
- GWP 개설방법

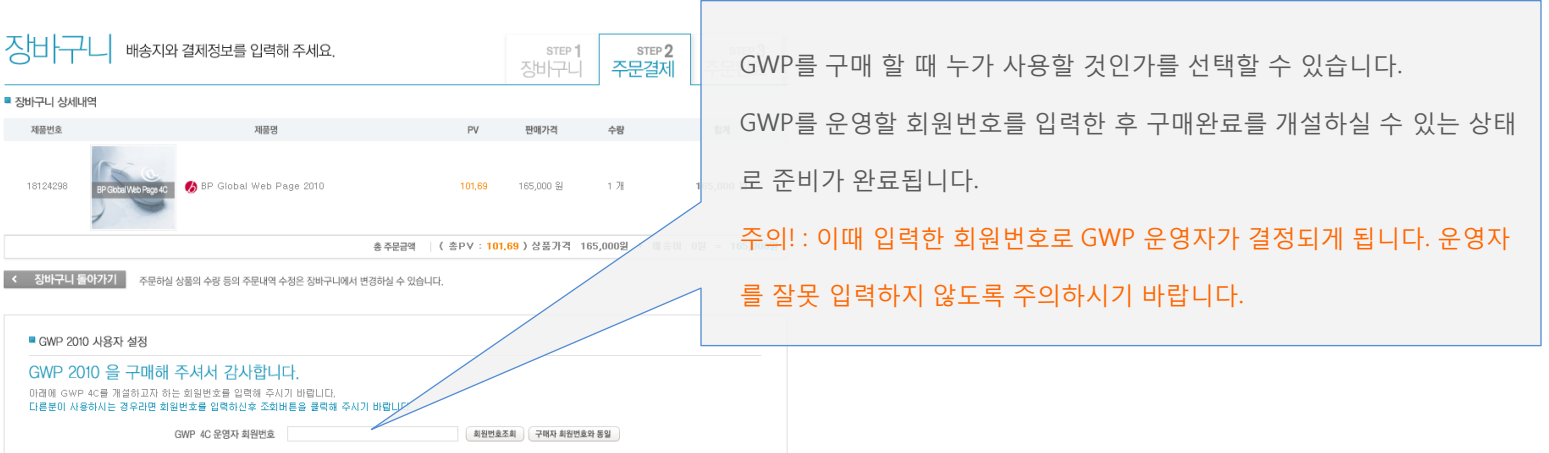

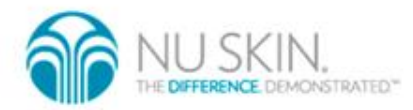

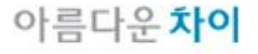

### GWP 사용 방법

- 개설하기
	- 구매하신 GWP는 개설하기 젃차를 통해 바로 사용이 가능합니다. GWP개설은 뉴스킨몰([www.nuskinmall.co.kr](http://www.nuskinmall.co.kr/))을 통해 하

실 수 있습니다.

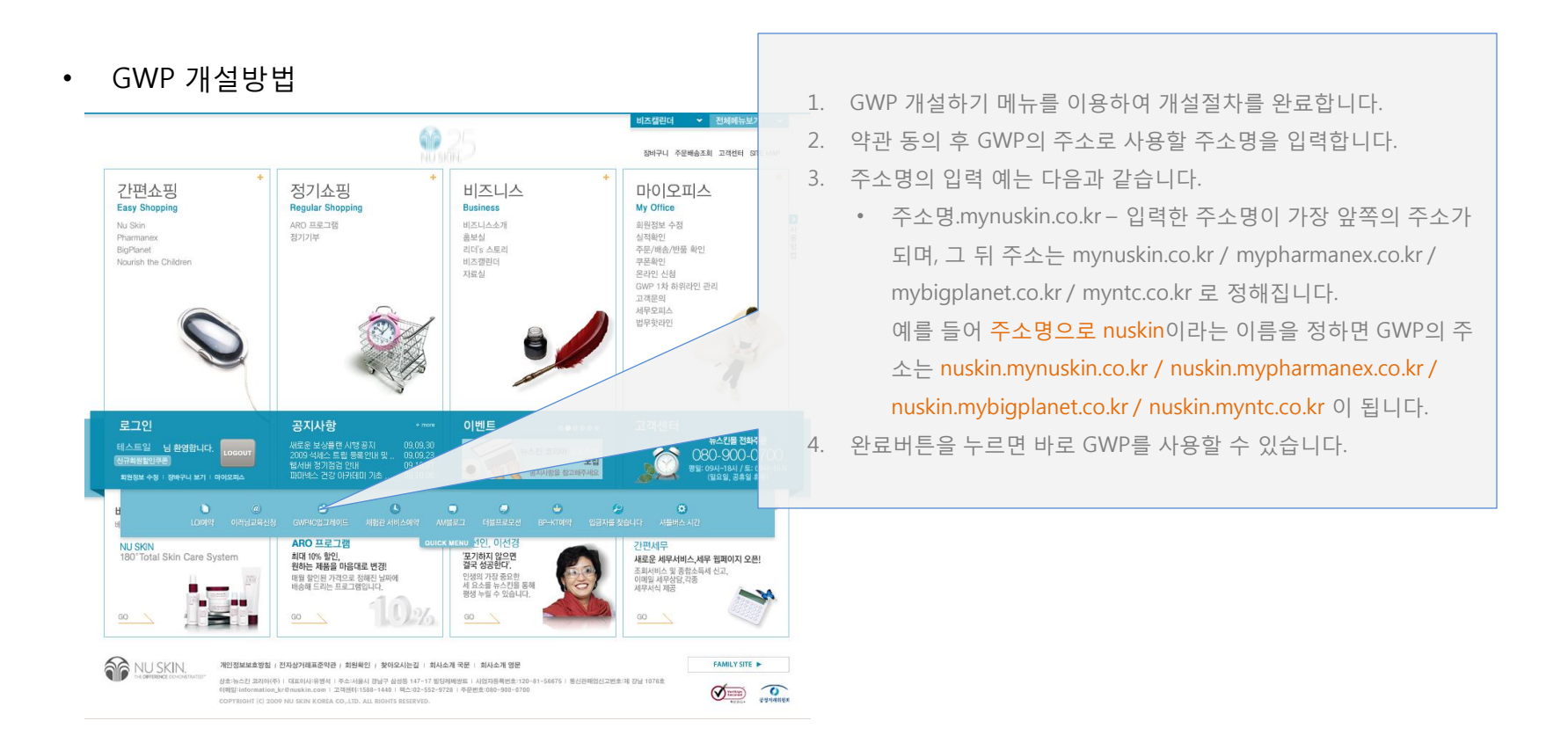

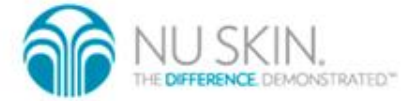

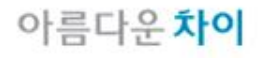

### GWP 사용 방법

- GWP 사용하기
	- 인터넷 주소창에 주소명.mynuskin.co.kr / 주소명.mypharmanex.co.kr / 주소명.mybigplanet.co.kr / 주소명.myntc.co.kr 중 하나를 입력하면 GWP에 접속하실 수 있습니다.
	- 4가지 주소 모두를 사용하실 수 있으며, 이 중 주력으로 사용하시는 주 소를 알려 사용하실 수 있습니다.

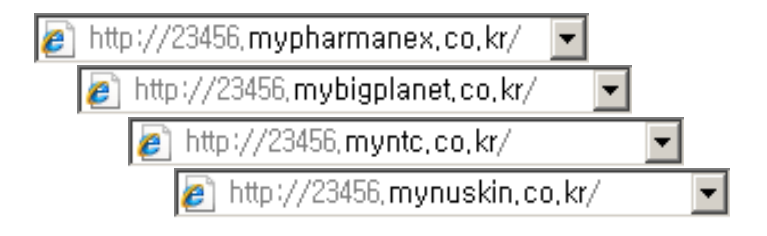

- GWP 요금 결제
	- GWP 요금은 www.nuskinmall.co.kr에서 납부하실 수 있습니다. 빅플래닛 -> BP 글로벌 웹페이지 메뉴의 GWP 월 이용요금을 이용하여 신용카드나 은행송금을 통하여 납부하여 주시면 됩니다.
	- 월 이용요금은 6개월 / 12개월 단위로 납부하실 수 있으며 각각 1개월, 2개월의 서비스 사용기갂이 추가 로 제공됩니다.

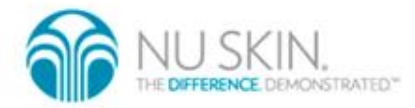

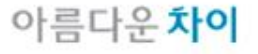

### GWP 화면 설명

### GWP는 쇼핑형 ,비즈니스형 2가지 형태로 구분되어 있습니다.

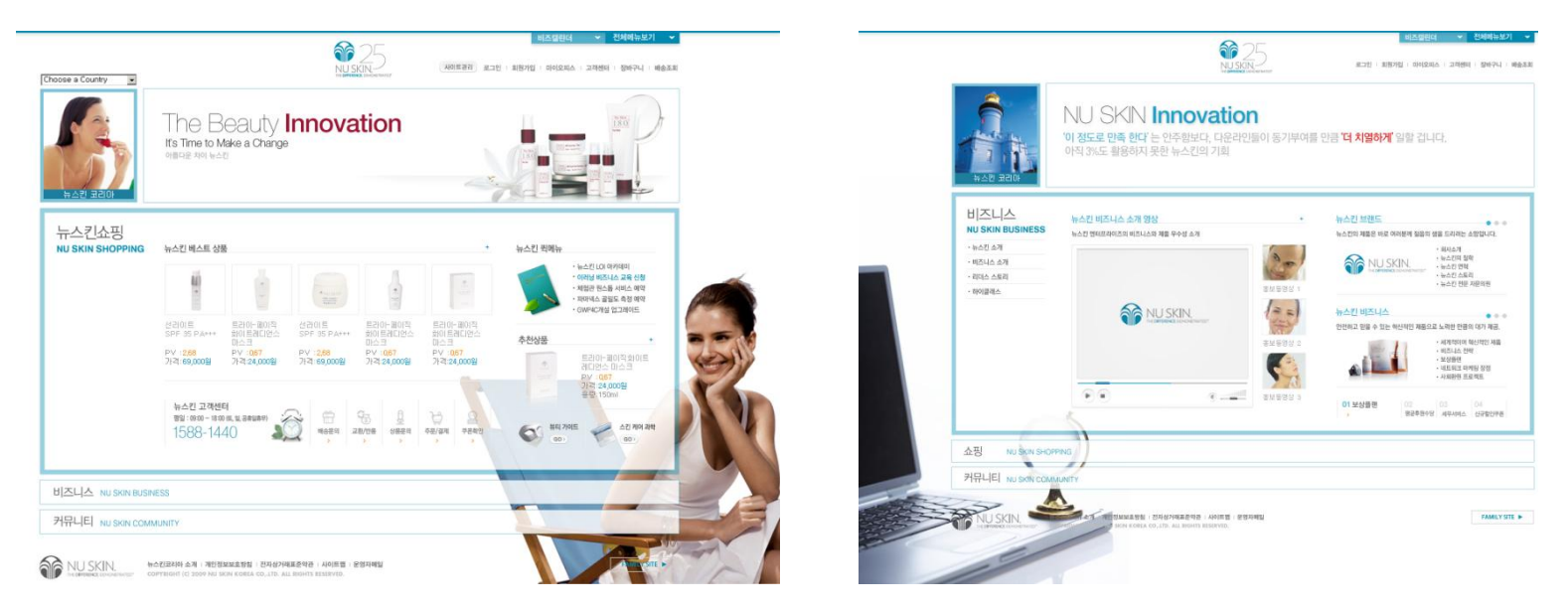

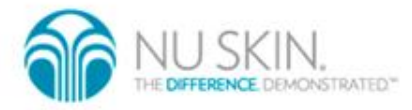

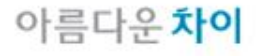

## GWP 화면 설명

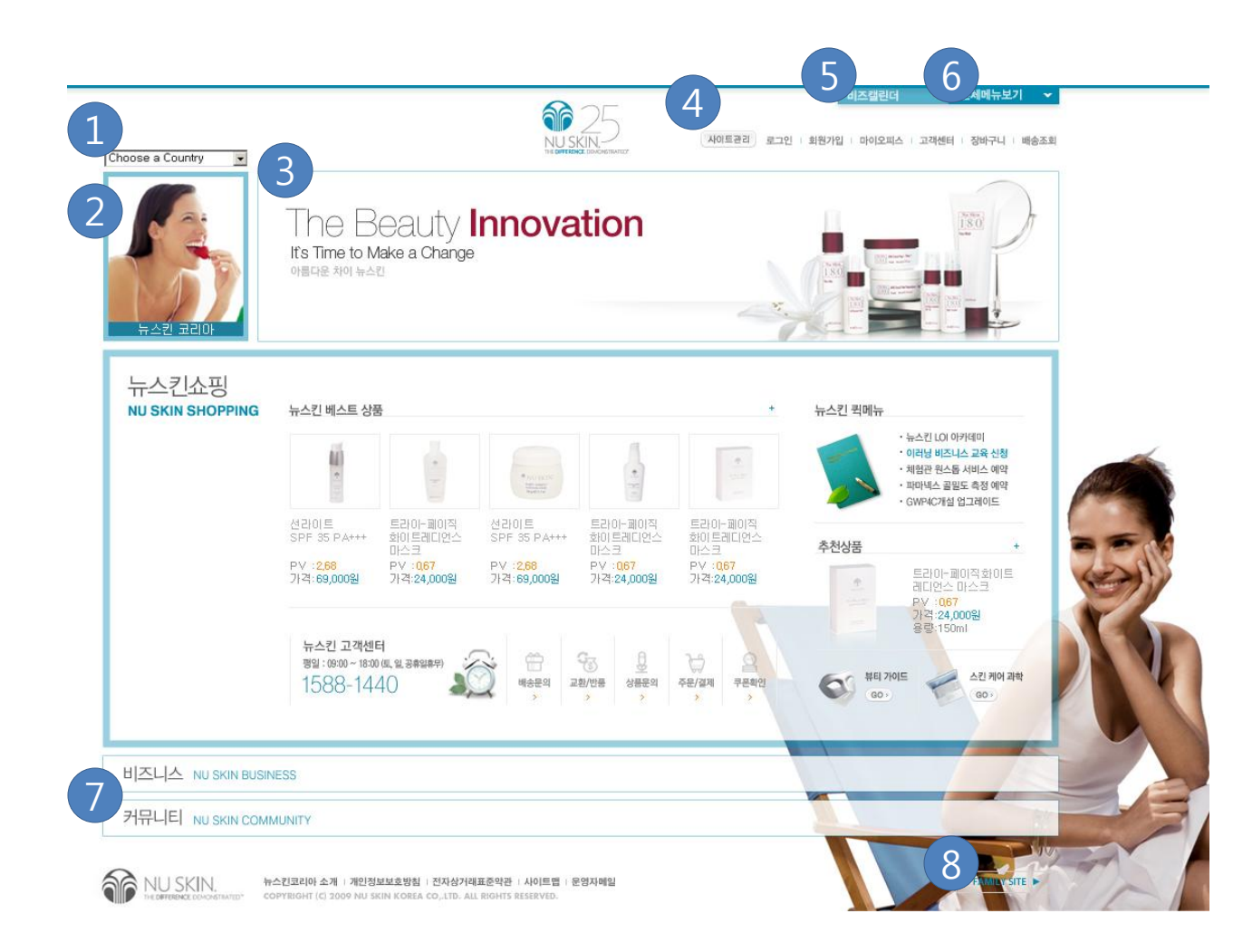

- 1. Global Link : 전세계 48개국의 뉴 스킨 웹사이트로 연결됩니다. 연 결된 웹사이트에서 회원가입시 GWP운영자가 후원자로 자동 등 록됩니다.
- 2. **개인 프로필 :** 본인을 소개할 수 있는 공갂으로 관리 페이지를 이 용, 사짂과 사짂 아래 문구를 바꾸 어 사용할 수 있습니다.
- 3. **메인 이미지** : GWP를 대표하는 이미지를 넣는 곳으로 기본적으로 회사에서 제공하는 이미지가 나옵 니다. 관리 페이지를 이용하여 본 인이 원하는 이미지를 넣을 수 있 습니다 .
- 4. **사이트 관리 :** 운영자가 로그인 했 을 때만 나타나는 메뉴 입니다. 이 곳을 클릭하면 GWP 를 관리할 수 있는 관리페이지로 이동합니다.
- 5. 비즈캘린더 : 진행중인 각종 강의, 행사 내용을 한눈에 볼 수 있습니 다 .
- 6. 전체메뉴보기 : GWP의 전체 메뉴 를 한눈에 볼 수 있습니다
- 7. 비즈니스 (쇼핑) 커뮤니티, 이동 : 비즈니스 (쇼핑) 나 커뮤니티 메뉴 로 이동합니다 .
- 8. Family site : 뉴스킨 코리아의 다 른 웹사이트들로 이동하실 수 있 습니다

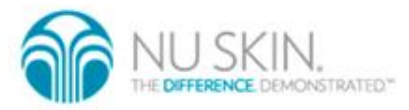

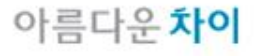

### GWP 화면 설명 - 쇼핑몰형

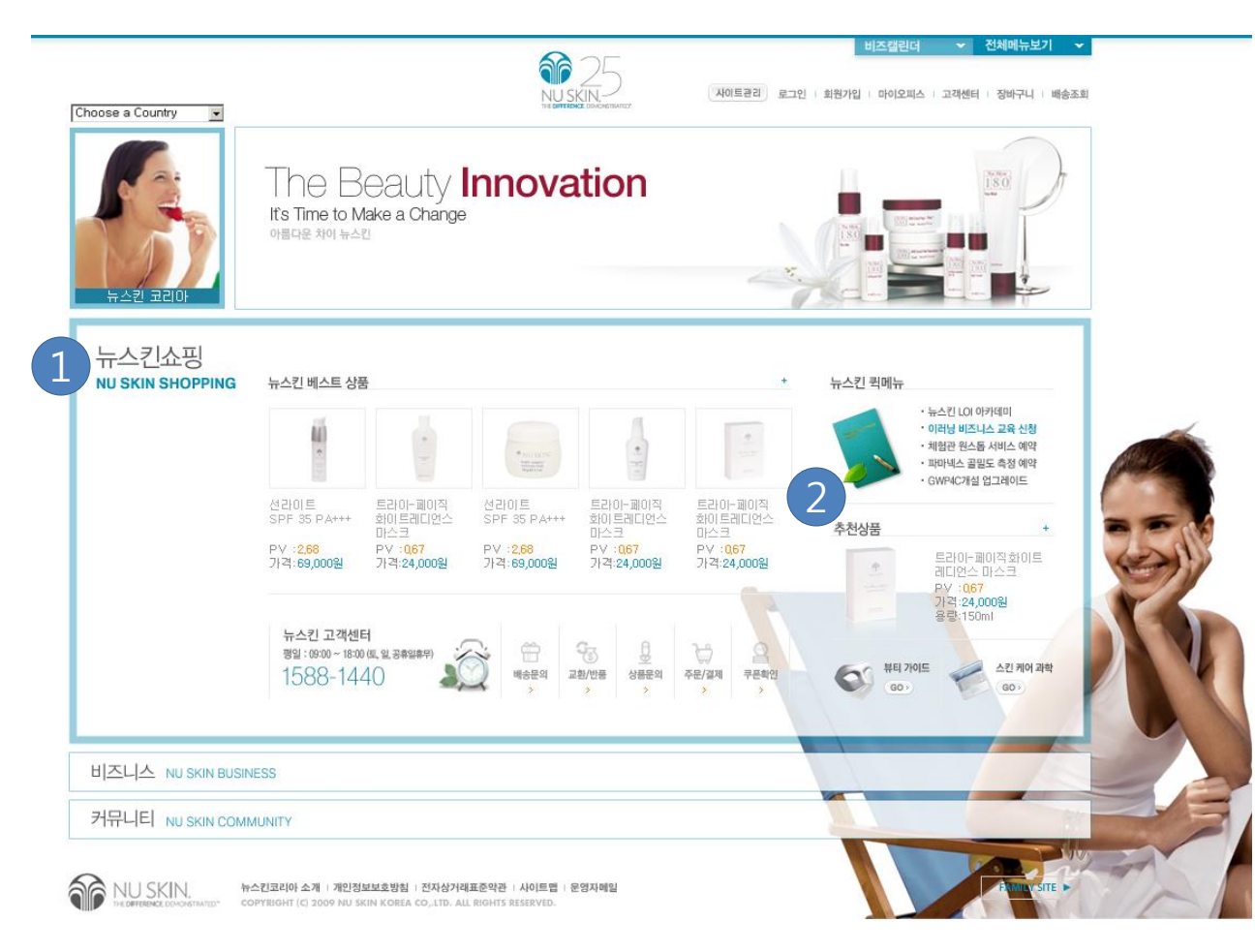

- **1. 쇼핑메뉴 :** 뉴스킨, 파마넥스, 빅플래닛, NTC 제품 쇼핑메뉴로 이동합니다.
- **2. 추천 상품 :** 각 디비전의 추천 상품이 표시 됩니다. 관리 페이지를 이용하여 원하는 제품으로 변경도 가능합니다.

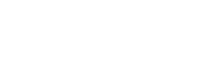

THE DIFFERENCE DEMONSTRATED\*

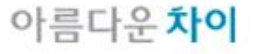

# GWP 화면 설명 - 비즈니스형

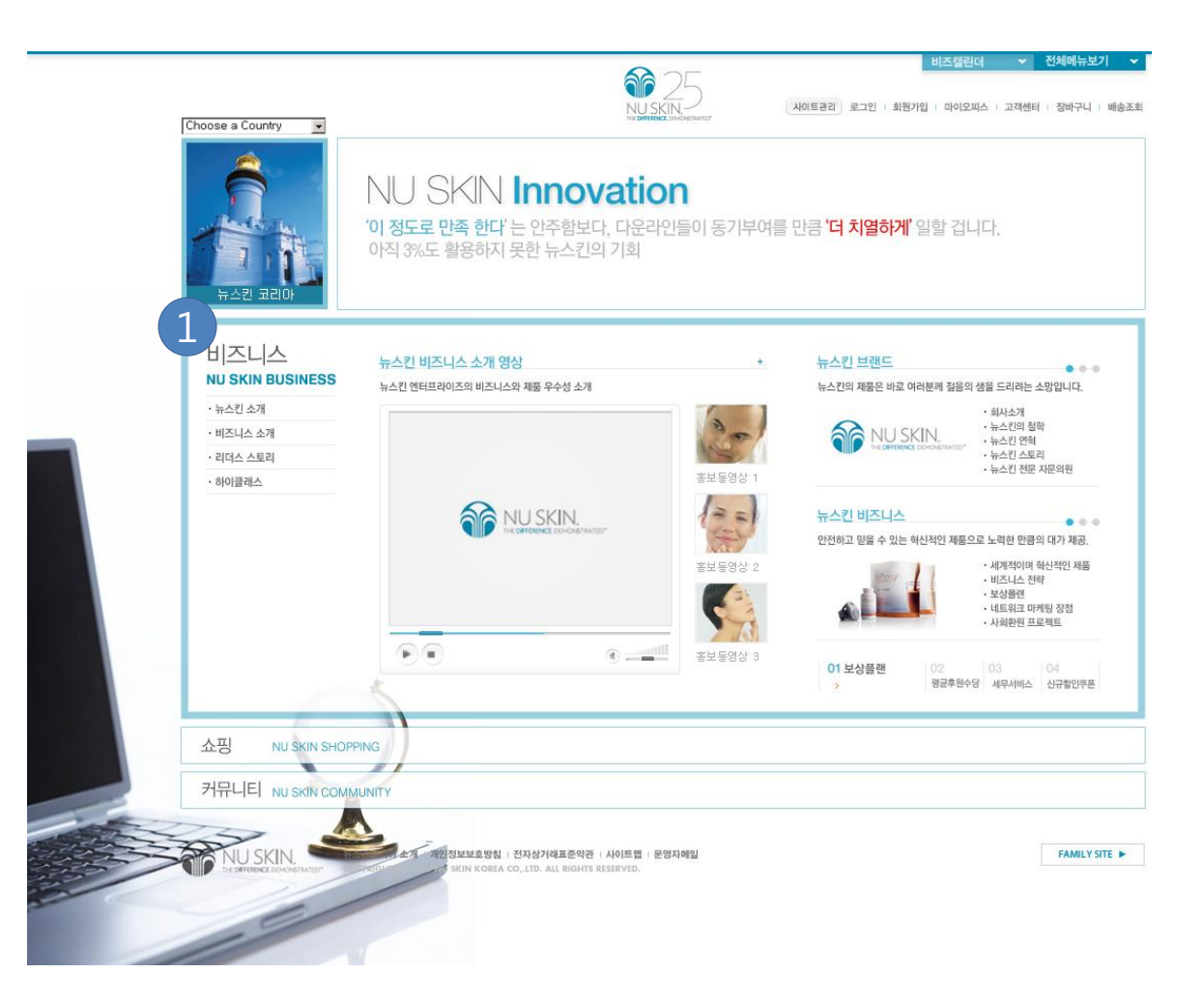

1. 비즈니스 소개 영역 : 뉴스킨 비즈니스에 대한 소개 입니다. 비즈니스와 브랜드, 보상플랜과 관렦된 내용들을 볼 수 있습 니다.

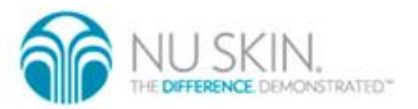

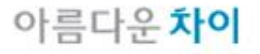

### GWP 관리하기 – GWP 관리 초기화면

GWP 관리를 할 때 자주 사용되는 기능들을 모아 놓은 곳 입니다.

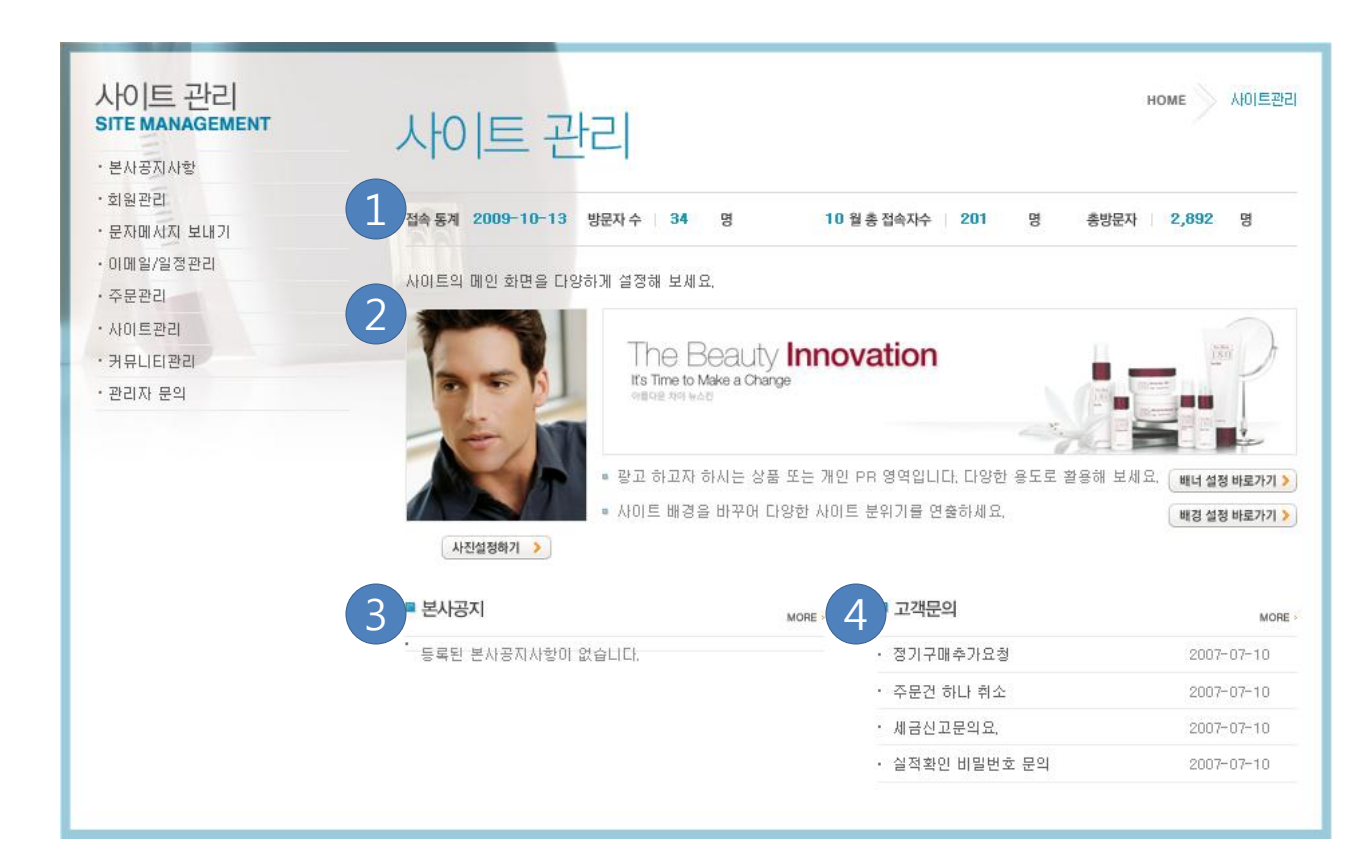

- 1. 접속통계: 오늘의 방문자, 이달의 방문자, 총 방문자 수를 표시합니 다.
- 2. 화면설정 : 프로필, 메인이미지, 배 경화면을 변경할 수 있습니다.
- 3. 본사공지 : 디스트리뷰터 여러분 께 알려 드리는 공지사항입니다.
- 4. 고객문의 : 소비자 회원분들의 문 의 사항을 표시합니다

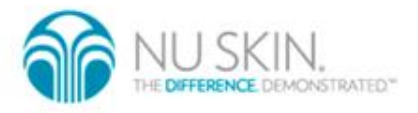

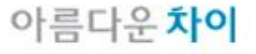

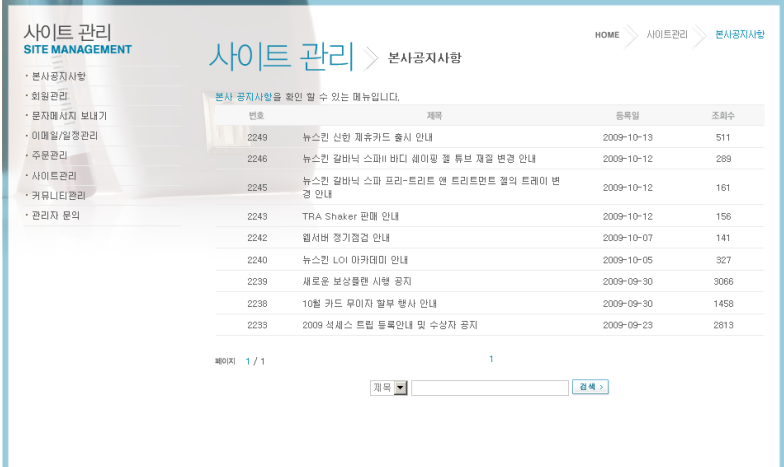

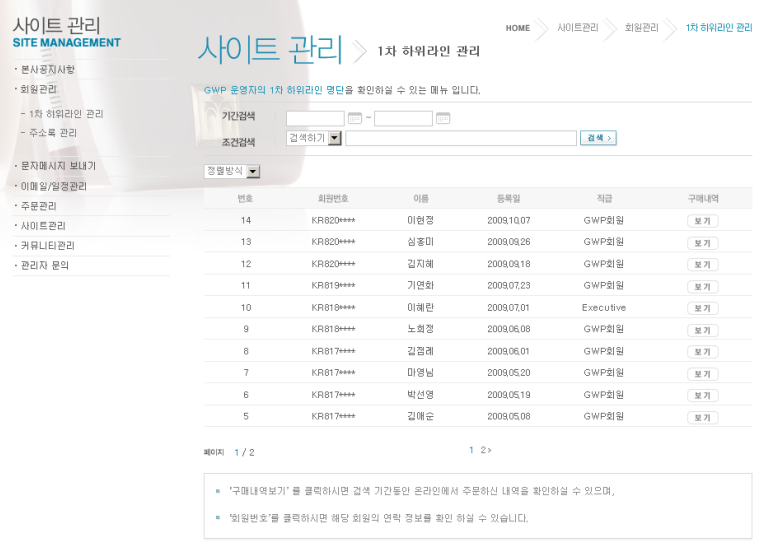

본사공지사항 : 디스트리뷰터 여러분께 알려 드리는 공지사항입니다.

1차 하위라인 관리 화면 : 소비자 회원의 관리를 위한 메뉴입니다. 커뮤니티 회원 관리, 주소록, 1차 하위라인관리가 가능합니다..

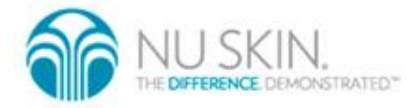

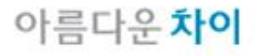

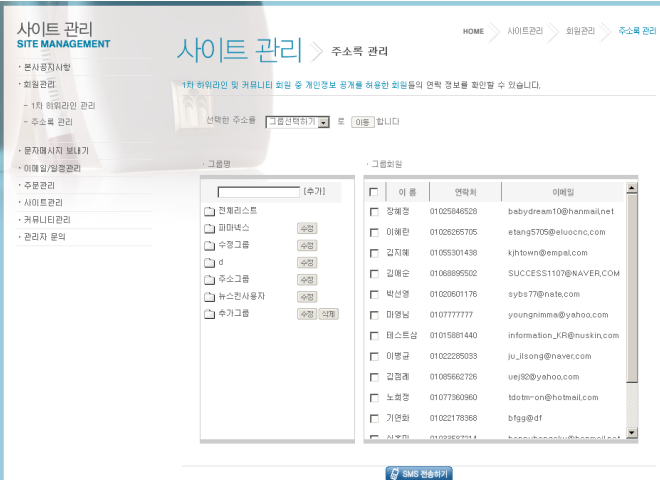

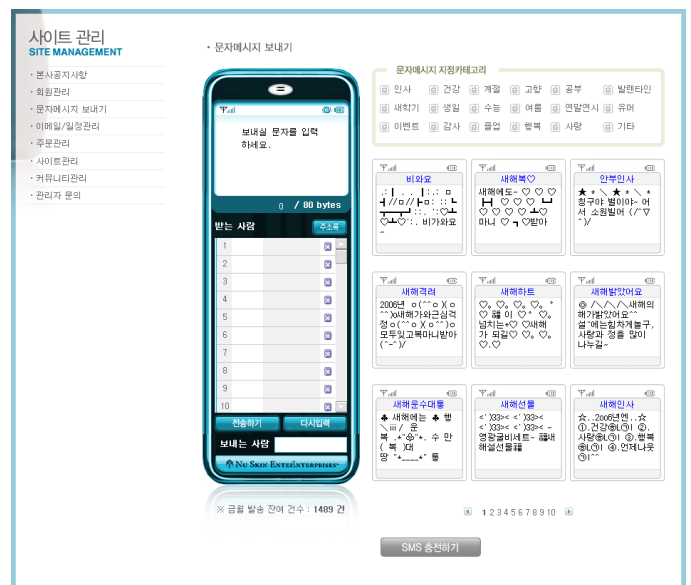

의 연락 정보를 확인할 수 있습니다

**문자메시지 보내기:** 주소록을 이용, 문자를 보낼 수 있습니다. 문자비용은 건당 20 원이며 충젂후 사용하실 수 있습니다.

주소록 관리 : 1차 하위라인 및 커뮤니티 회원 중 개인정보 공개를 허용한 회원들

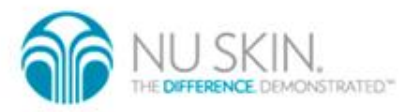

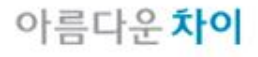

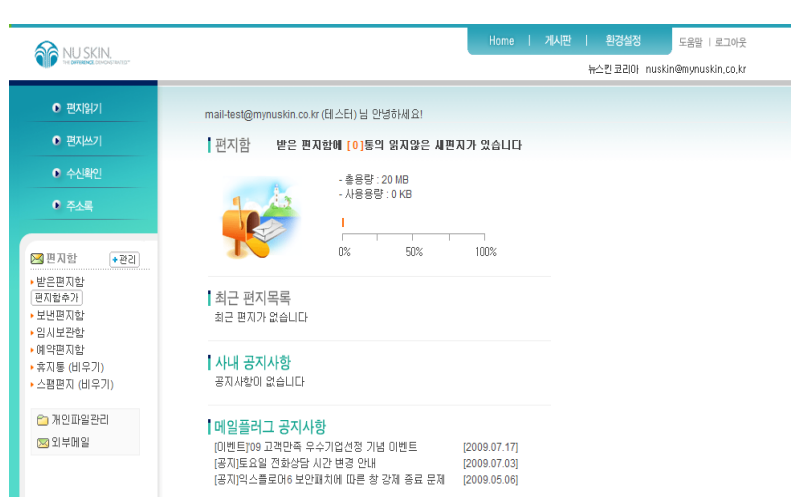

#### 이메일

- 1. 디스트리뷰터 여러분께 제공하여 드리는 이메일입니다. 이메일을 발송하고 수신하실 수 있습니다.
- 2. 이메일 주소 :

이메일 사용자는 GWP주소가 되며, 아래 4개 주소가 제공됩니다. 4개 주소 모 두 사용하실 수 있으며, 받은 메일은 하나의 수신함으로 수신됩니다.

- Mynuskin.co.kr
- Mypharmanex.co.kr
- Mybigplanet.co.kr
- Myntc.co.kr
- 이메일 주소는 회원번호@mynuskin.co.kr 형태가 됩니다. 만일 KR1234567 이라는 회원번호를 갖고 있을 경우 메일 주소는

kr1234567@mynuskin.co.kr 이 됩니다.

- 같은 형태로 kr1234567@mypharmanex.co.kr, kr1234567@mybigplanet.co.kr, kr1234567@myntc.co.kr 주소도 사용하실 수 있습니다.
- 주의!

이메일의 특성상 정해짂 주소는 변경할 수 없습니다. 이메일 주소변경을 지 원해 드리지 못하는 점 많은 양해 바랍니다.

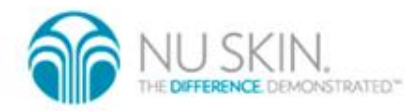

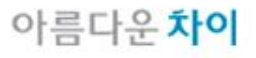

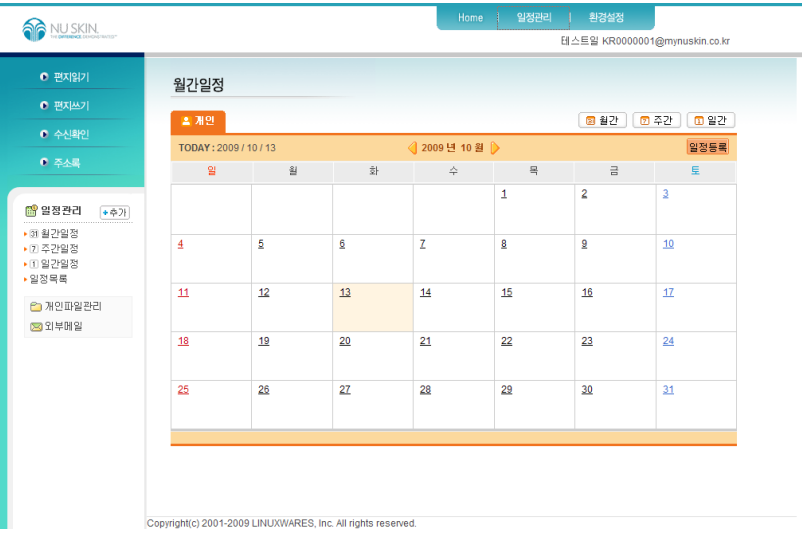

### 일정관리

개인일정을 달력 형태로 관리할 수 있습니다. 일정등록을 원하는 날짜를 클릭하 면 제목과 날짜, 기갂선택, 상세내용을 입력할 수 있습니다.

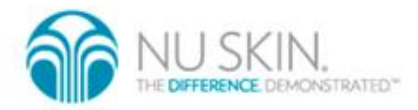

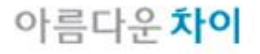

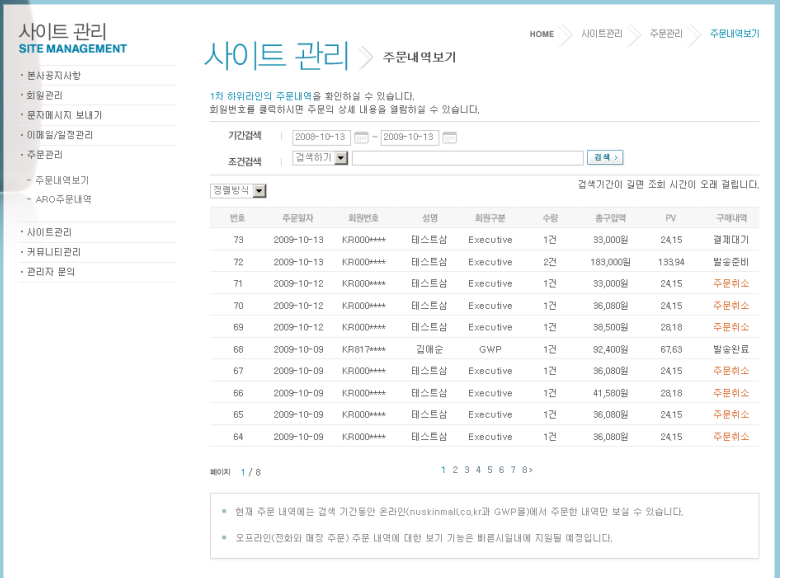

### 주문내역 보기 / ARO 주문내역

1차 하위라인의 일반 주문과 ARO주문내역을 관리할 수 있습니다.

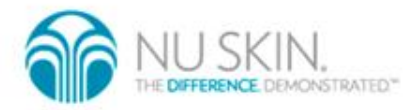

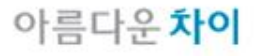

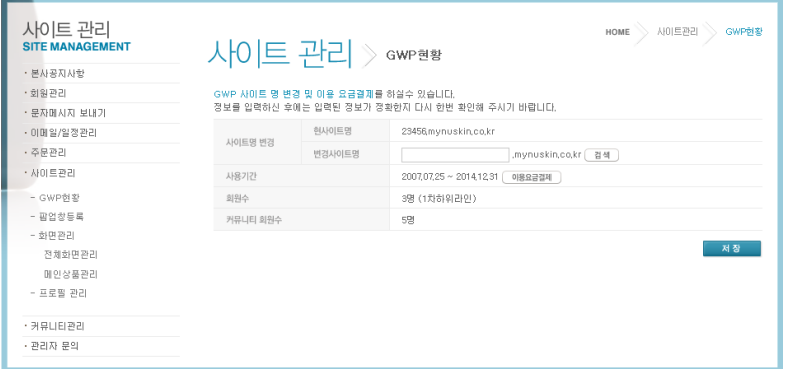

#### 사이트 관리 – GWP 현황

GWP의 현재 상태를 알 수 있습니다. 현재 사용중인 이름과 사용기갂, 회원수를 볼 수 있습니다.

또한 GWP의 이름을 변경할 수 도 있습니다. 사이트명 변경 옆의 검색버튺을 클 릭하여 바꾸고자 하는 이름을 입력하여 사이트 이름을 변경할 수 있습니다.

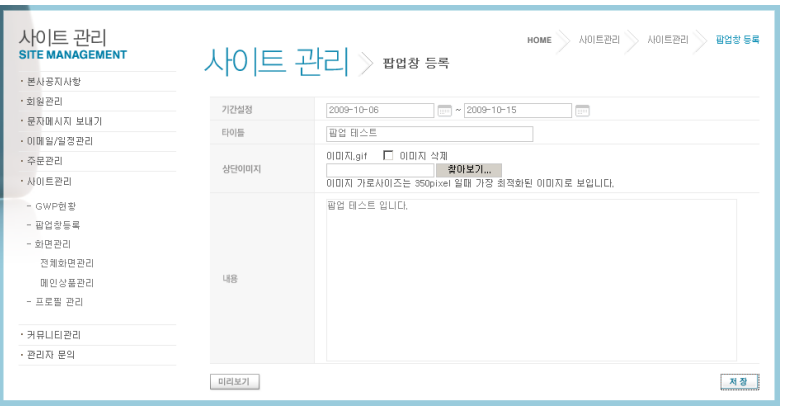

#### 사이트 관리 – 팝업창 등록

GWP에 팝업을 등록할 수 있습니다.

- 1. 기갂설정 : 팝업내용이 사용자들에게 보여지는 기갂을 정할 수 있습니다. 달 력을 이용, 시작일과 종료일을 선택하실 수 있습니다.
- 2. 상단이미지 : 팝업창 상단에 표시되는 이미지를 선택할 수 있습니다. 기본적 으로 회사에서 제공해 드리는 이미지가 표시되며, 직접 이미지를 넣으실 경 우 사용할 수 있습니다.
- 3. 내용 : 팝업창에 표시될 내용들을 입력합니다.
- 4. 미리보기 : 입력한 팝업창 내용을 미리 볼 수 있습니다.
- 5. 저장 : 입력한 팝업창 내용을 저장합니다.

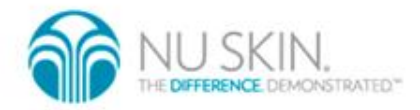

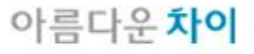

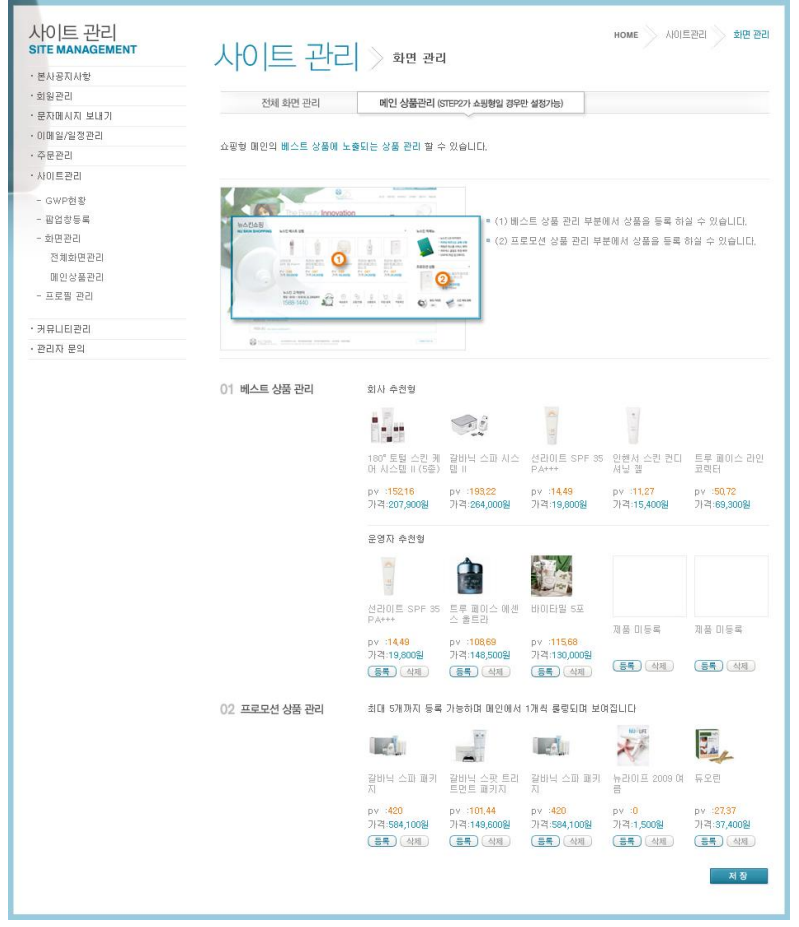

### 사이트 관리 – 화면관리

GWP의 화면을 관리 합니다.

- 1. STEP 1 : 메인에 첫번째로 보여질 메뉴를 설정하여, 메인 화면의 사업 성격을 설정 합니다.
- 2. STEP 2 : GWP 전체의 배경화면을 설정합니다. 원하는 화면을 선택한 후 저장 하기를 클릭하면 적용됩니다.

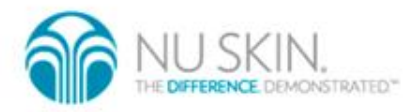

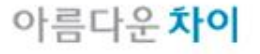

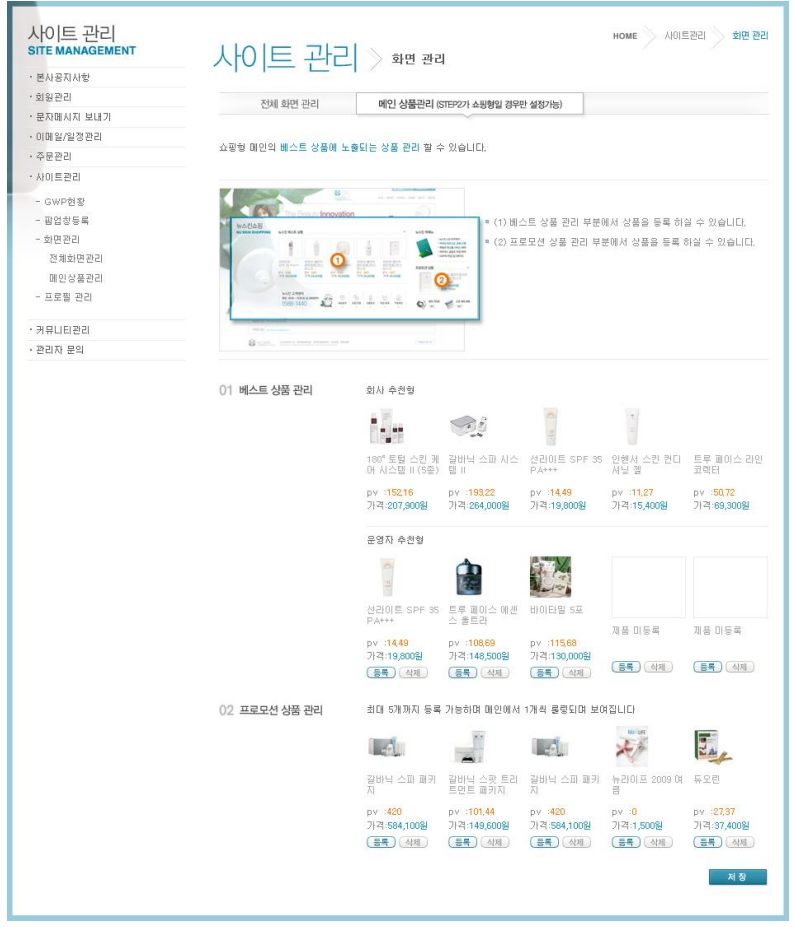

### 사이트 관리 – 메인상품관리

쇼핑형 화면에 짂열되는 상품을 직접 관리할 수 있습니다. 기본적으로 회사추천 제품이 표시되며, 이를 직접 변경하실 수 있습니다.

- 회사 추천형 : 베스트상품에 대해 자동으로 짂열합니다.
- 운영자 추천형: 베스트상품 5개에 대하여 변경할 수 있습니다. 등록하기 버 튺을 눌러 제품을 검색한 후 입력하여 사용하며, 삭제를 누르시면 회사추천 형으로 변경됩니다.
- 추천 상품 관리 : 추천 상품을 최대 5개 까지 등록할 수 있습니다. 등록된 제 품은 1개씩 번갈아 가며 보여지게 됩니다.

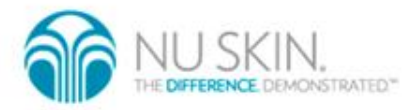

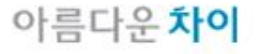

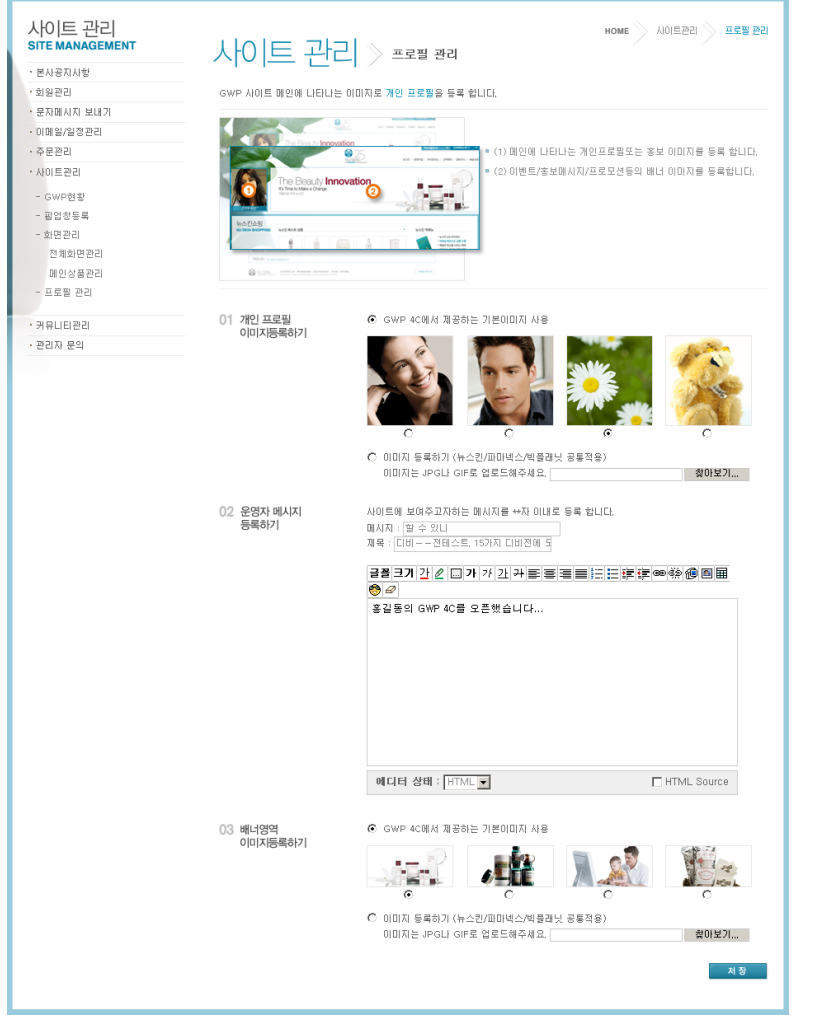

### 사이트 관리 – 프로필관리

GWP의 개인 프로필을 등록, 수정할 수 있습니다.

- 1. 개인 프로필 이미지 등록 : GWP왼쪽 상단에 보여질 GWP운영자의 사짂을 등 록합니다.
- 2. 운영자 메시지 등록하기 : 개인 프로필 사짂 아래 보여질 문구를 입력합니다.
- 3. 운영자 프로필 등록하기 : 운영자 프로필 사짂을 클릭할 경우 보여지는 운영 자의 프로필을 입력합니다.
- 4. 배너영역 이미지 등록 : GWP의 메인 베너를 변경할 수 있습니다. 기본이미지 와 함께 직접 만든 이미지를 등록할 수 있습니다.

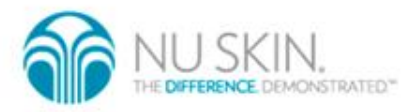

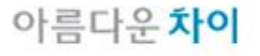

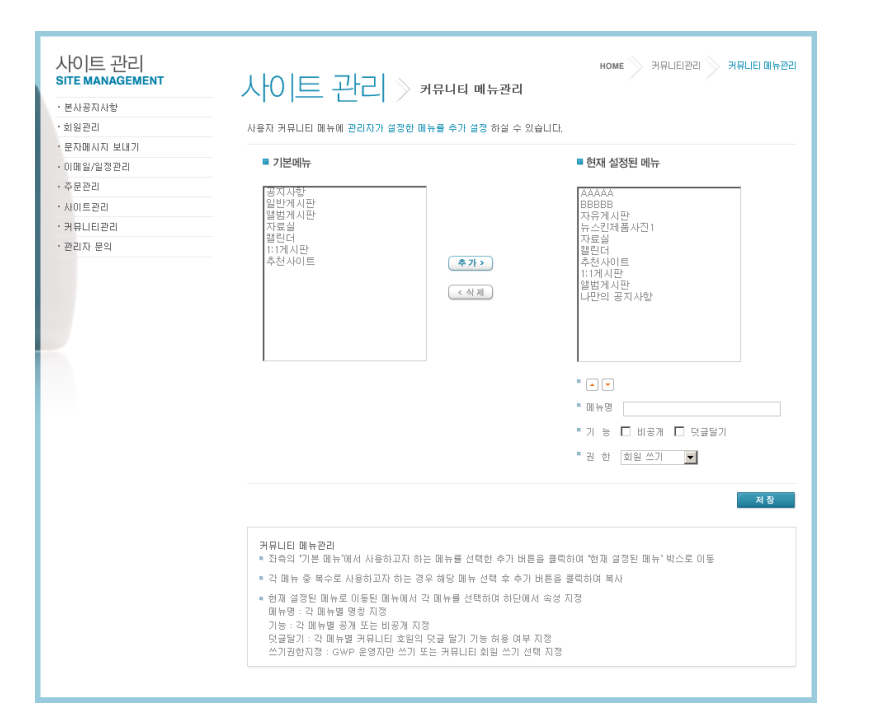

### 사이트 관리 – 프로필관리

GWP커뮤니티의 메뉴와 화면을 설정할 수 있습니다. GWP에서는 7가지 형태의 게시판을 제공하여 드릱니다. 이 게시판들을 이용, 커뮤니티 를 운영하실 수 있습니다.

#### 1. 게시판 형태 설명

- 1. 공지사항 : 커뮤니티 방문자에게 알린사항이 있을 경우 사용합니다. 관리자 만이 글을 쓸 수 있습니다.
- 2. 일반게시판 : 관리자와 커뮤니티 회원들이 글을 쓸 수 있는 일반적인 형태 의 게시판 입니다.
- 3. 앨범게시판 : 사진자료를 올릴 경우 적당한 형태의 게시판 입니다
- 4. 자료실 : 커뮤니티 사용자에게 자료젂달이 필요할 경우 적당한 형태입니다.
- 5. 캘릮더 : 사용자의 일정을 공유할 수 있는 형태의 게시판입니다.
- 6. 1:1 게시판 : 외부에 공개되지 않는 비밀 게시판 입니다. GWP운영자와 글 쓴이만 내용을 볼 수 있습니다.
- 7. 추천사이트 : 운영자가 추천하는 웹사이트의 주소를 올려 놓을 수 있습니 다.

#### 2. 게시판 추가 방법

- 1. 기본메뉴에서 사용하고자 하는 형태의 게시판을 선택한 후 추가 버튺을 누 릅니다. 추가 버튺을 누르면 현재 설정된 메뉴에 추가됩니다.
- 2. 저장하기를 누릅니다.
- 3. 현재 설정된 메뉴에 추가된 게시판은 커뮤니티에 보여지게 됩니다.

#### 3. 게시판 설정하기

현재 설정된 메뉴에서 게시판 제목을 선택하면 해당하는 게시판의 이름과 권한을 설정할 수 있습니다.

1. 게시판 이름 바꾸기 :

현재 설정된 메뉴에서 이름변경을 변경할 수 있습니다. 현재 설정된 메뉴 를 선택한 후 메뉴명띾에 원하시는 이름을 넣으면 게시판 이름이 변경됩니 다.

#### 2. 기능설정 :

비공개 : 비공개를 선택하면 관리자만 볼 수 있는 게시판으로 설정됩니다. 덧글달기 : 덧글달기를 선택하면 커뮤니티 회원이 덧글을 달 수 있게 됩니 다.

권한 : 회원 쓰기 – 모든 회원이 쓸 수 있습니다. / 운영자만 쓰기 – 운영자 만 글을 쓸 수 있습니다.

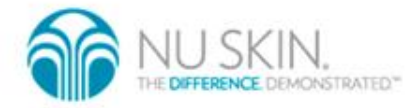

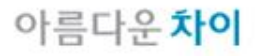

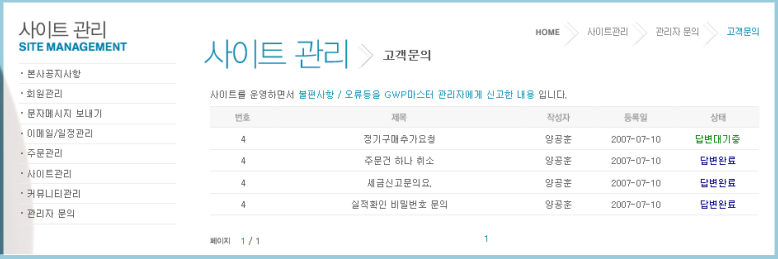

### 사이트 관리 – 고객문의

사이트를 운영하면서 불편사항 / 오류등을 GWP마스터 관리자에게 신고한 내용 입니다

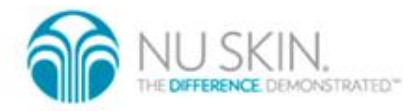

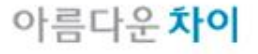

### GWP FAQ

- •GWP띾 무엇인가요?
	- 뉴스킨 코리아에서 제공하는 온라인 비즈니스 툴 입니다. 인터넷을 통한 세일즈, 리쿠르팅, 커뮤니케이션과 글로벌 비즈니스를 지원하여 디스트리뷰터 여러분의 사업확장에 도움을 드릱니다.
- •GWP는 어떻게 구매하나요?
	- 뉴스킨 코리아 쇼핑몰 ([www.nuskinmall.co.kr](http://www.nuskinmall.co.kr/)) 혹은 디스트리뷰터의 GWP를 통해 구입하실 수 있습니다.
- •GWP의 이용요금이 궁굼합니다.
	- GWP는 매월 사용료를 납부하여 사용하실 수 있습니다. 6개월 / 12개월 단위로 납부하실 수 있으며, 각각 1개월, 2개월의 보너스 사용기갂을 추가로 드릱니다.
- •이용료를 납부하지 않으면 어떻게 되나요?
	- 이용료를 납부하지 않으실 경우 만료일자를 기준으로 사용이 중지 됩니다.
- •사용이 중지된 경우 다시 GWP를 사용할 수 있나요?
	- 이용료 미납으로 인해 중지된 경우, 사용료를 다시 납부하시면 다시 GWP사용이 가능합니다. 사용료의 납부는 뉴스킨 코리아 쇼핑몰
		- ([www.nuskinmall.co.kr\)](http://www.nuskinmall.co.kr/)을 이용하시면 됩니다.
- •해외 디스트리뷰터도 GWP를 운영할 수 있나요?
	- 외국 회원번호의 경우 GWP를 사용하실 수 없습니다. 국내 디스트리뷰터를 위한 서비스로, 외국 디스트리뷰터는 자국의 웹서비스 (PWP/GWP3.0)을 이용하시기 바랍니다.

아름다우 차이

- •GWP를 검색광고에 등록할 수 있나요?
	- GWP는 검색광고에 등록하실 수 없습니다. 등록시 방침 및 절차 위반으로 제재를 받으실 수 있습니다.

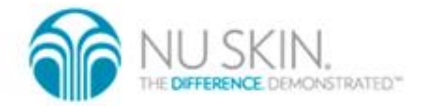